# **Dell Precision 3431 Small Form Factor**

Setup and specifications guide

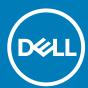

| NOTE: A NOTE indicates important information that helps you make better use of your product.                                                                                                    |  |  |  |  |  |  |
|----------------------------------------------------------------------------------------------------|--|--|--|--|--|--|
| CAUTION: A CAUTION indicates either potential damage to hardware or loss of data and tells you how to avoid the problem.                                                                                          |  |  |  |  |  |  |
| WARNING: A WARNING indicates a potential for property damage, personal injury, or death.                                                                                                    |  |  |  |  |  |  |
|                                                                                                    |  |  |  |  |  |  |
|                                                                                                    |  |  |  |  |  |  |
|                                                                                                    |  |  |  |  |  |  |
|                                                                                                    |  |  |  |  |  |  |
|                                                                                                    |  |  |  |  |  |  |
|                                                                                                    |  |  |  |  |  |  |
|                                                                                                    |  |  |  |  |  |  |
|                                                                                                    |  |  |  |  |  |  |
|                                                                                                    |  |  |  |  |  |  |
|                                                                                                    |  |  |  |  |  |  |
|                                                                                                    |  |  |  |  |  |  |
|                                                                                                    |  |  |  |  |  |  |
|                                                                                                    |  |  |  |  |  |  |
|                                                                                                    |  |  |  |  |  |  |
|                                                                                                    |  |  |  |  |  |  |
|                                                                                                    |  |  |  |  |  |  |
|                                                                                                    |  |  |  |  |  |  |
| © 2018 - 2019 Dell Inc. or its subsidiaries. All rights reserved. Dell, EMC, and other trademarks are trademarks of Dell Inc. or its subsidiaries. Other trademarks may be trademarks of their respective owners. |  |  |  |  |  |  |
|                                                                                                    |  |  |  |  |  |  |

Notes, cautions, and warnings

# Contents

| 1 Set up your computer                            | <del>[</del> |
|---------------------------------------------------|--------------|
| 2 Chassis overview                                | 8            |
| Front view                                        |              |
| Back view                                         |              |
| Service tag label                                 |              |
| 3 System specifications                           | 1            |
| Processor                                         |              |
| Memory                                            |              |
| Storage                                           |              |
| Audio                                             |              |
| Video card                                        | 14           |
| Communication                                     | 12           |
| Wireless                                          | 12           |
| Ports and connectors                              | 14           |
| Power supply                                      |              |
| Physical system dimensions                        | 15           |
| Environmental                                     | 16           |
| 4 System setup                                    |              |
| System setup                                      |              |
| Boot menu                                         |              |
| Navigation keys                                   |              |
| Boot Sequence                                     |              |
| System setup options                              |              |
| General options                                   |              |
| System information                                |              |
| Video screen options                              |              |
| Security                                          |              |
| Secure boot options                               | 22           |
| Intel Software Guard Extensions options           | 23           |
| Performance                                       | 23           |
| Power management                                  |              |
| Post behavior                                     | 25           |
| Manageability                                     | 25           |
| Virtualization support                            | 26           |
| Wireless options                                  | 26           |
| Maintenance                                       | 26           |
| System logs                                       | 27           |
| Advanced configuration                            |              |
| Updating the BIOS in Windows                      |              |
| Updating BIOS on systems with BitLocker enabled   |              |
| Updating your system BIOS using a USB flash drive | 28           |

| Updating the Dell BIOS in Linux and Ubuntu environments | 28 |
|---------------------------------------------------------|----|
| Flashing the BIOS from the F12 One-Time boot menu       | 28 |
| System and setup password                               | 33 |
| Assigning a system setup password                       | 34 |
| Deleting or changing an existing system setup password  |    |
| 5 Software                                              |    |
|                                                         |    |
| Operating system                                        |    |
| Operating system  Downloading Windows drivers           |    |
| Downloading Windows drivers                             | 35 |
| · · · ·                                                 | 35 |

# Set up your computer

1. Connect the keyboard and mouse.

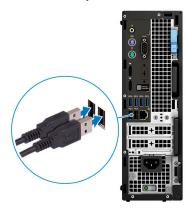

2. Connect to your network using a cable, or connect to a wireless network.

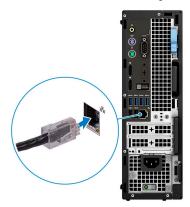

3. Connect the display.

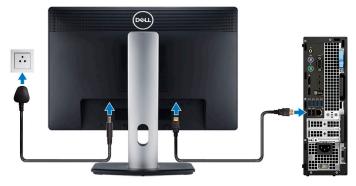

- NOTE: If you ordered your computer with a discrete graphics card, the HDMI and the display ports on the back panel of your computer are covered. Connect the display to the discrete graphics card.
- 4. Connect the power cable.

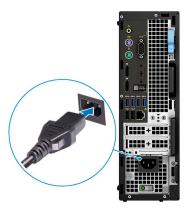

5. Press the power button.

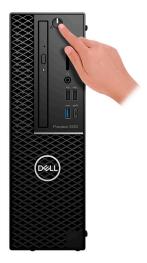

- 6. Follow the instructions on the screen to finish Windows setup:
  - a) Connect to a network.

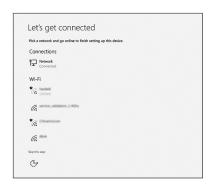

b) Sign-in to your Microsoft account or create a new account.

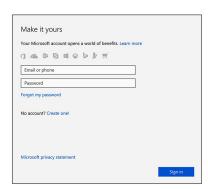

7. Locate Dell apps.

### Table 1. Locate Dell apps

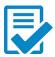

Register your computer

### Dell Help & Support

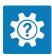

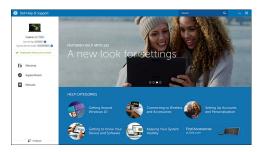

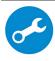

SupportAssist — Check and update your computer

# **Chassis overview**

### Topics:

- Front view
- Back view
- · Service tag label

## Front view

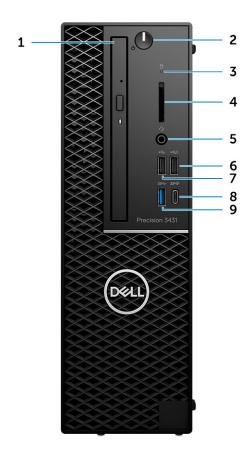

- 1. Optical drive
- 2. Power button
- 3. Drive activity light
- 4. SD card slot
- 5. Headset port
- 6. USB 2.0 port with PowerShare
- 7. USB 2.0 port
- 8. USB 3.1 Gen 2 Type-C port with PowerShare
- 9. USB 3.1 Gen 1 port

## **Back view**

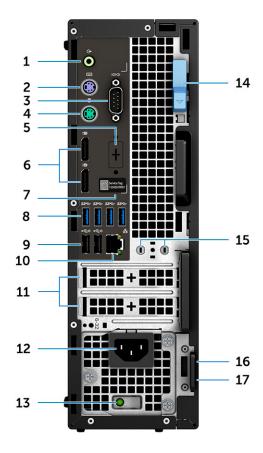

- 1. Line-out port
- 2. PS/2 keyboard port
- 3. Serial port
- 4. PS/2 mouse port
- 5. DisplayPort/HDMI 2.0/VGA/USB Type-C Alt-Mode (optional)
- 6. DisplayPort \* 2
- 7. Service tag label
- 8. USB 3.1 Gen 1 ports
- 9. USB 2.0 ports(supports SmartPower On)
- 10. RJ45 network port
- 11. Expansion card slots
- 12. Power cable connector
- **13.** Power supply diagnostic light
- 14. Release latch
- 15. External Antenna Connectors(2) (Optional)
- 16. Kensington security cable slot
- 17. Padlock ring

# Service tag label

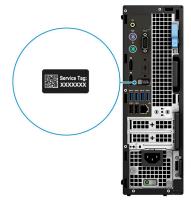

# **System specifications**

(i) NOTE: Offerings may vary by region. The following specifications are only those required by law to ship with your computer. For more information about the configuration of your computer, go to Help and Support in your Windows operating system and select the option to view information about your computer.

#### **Topics:**

- Processor
- Memory
- Storage
- Audio
- Video card
- Communication
- Wireless
- · Ports and connectors
- Power supply
- Physical system dimensions
- Environmental

### **Processor**

NOTE: Processor numbers are not a measure of performance. Processor availability is subject to change and may vary by region/country.

**Table 2. 9th Generation Intel Core Processor specifications** 

| Туре                                                                       | UMA Graphics           |
|----------------------------------------------------------------------------|------------------------|
| Intel Core Processor i3 - 9300 (4<br>Cores/8MB/4T/up to 4.3GHz/65W)        | Intel UHD Graphics 630 |
| Intel Core Processor i5 - 9500 (6<br>Cores/9MB/6T/up to 4.4GHz/65W)        | Intel UHD Graphics 630 |
| Intel Core Processor 5 - 9600 (6<br>Cores/9MB/6T/up to 4.6GHz/95W)         | Intel UHD Graphics 630 |
| Intel Core Processor i7 - 9700 (8 Cores/<br>12MB/8T/up to 4.9GHz/95W)      | Intel UHD Graphics 630 |
| Intel Core Processor i9 - 9900 (8 Cores/<br>16MB/16T/up to 5.0GHz/95W)     | Intel UHD Graphics 630 |
| Intel Pentium Gold G5420 (2 Cores, 4MB Cache, 3.8GHz)                      | Intel UHD Graphics 630 |
| Intel Xeon E Processor E-2224 (4 Core,<br>8MB Cache, 3.4GHz, 4.6GHz Turbo) | NA                     |
| Intel Xeon E Processor E-2224G (4 Core, 8MB Cache, 3.5GHz, 4.7GHz Turbo)   | Intel UHD Graphics 630 |
| Intel Xeon E Processor E-2236 (6 Core, 8MB Cache, 3.4GHz, 4.8GHz Turbo)    | NA                     |
| Intel Xeon E Processor E-2236G (6 Core, 8MB Cache, 3.6GHz, 4.8GHz Turbo)   | Intel UHD Graphics 630 |
|                                                                            |                        |

### Table 3. 8th Generation Intel Core Processor specifications

| Туре                                                                     | UMA Graphics           |
|--------------------------------------------------------------------------|------------------------|
| Intel Xeon E Processor E-2174G (4 Core HT,<br>8MB Cache, 3.8GHz, 4.7GHz) | Intel UHD Graphics 630 |
| Intel Core Processor i7-8700 (6 Core, 12MB<br>Cache, 3.20GHz, 4.6GHz )   | Intel UHD Graphics 630 |

# **Memory**

### Table 4. Memory specifications

| Minimum memory configuration      | 4 GB                                                                                                    |  |  |
|-----------------------------------|----------------------------------------------------------------------------------------------------|--|--|
| Maximum memory configuration      | 64 GB                                                                                                    |  |  |
| Number of slots                   | 4 UDIMM                                                                                                    |  |  |
| Maximum memory supported per slot | 16 GB                                                                                                    |  |  |
| Memory options                    | <ul> <li>4 GB - 1 x 4 GB</li> <li>8 GB - 1 x 8 GB</li> <li>8 GB - 2 x 4 GB</li> <li>16 GB - 2 x 8 GB</li> <li>16 GB - 4 x 4 GB</li> <li>32 GB - 2 x 16 GB</li> <li>32 GB - 4 x 8 GB</li> <li>64 GB - 4 x 16 GB</li> </ul> |  |  |
| Туре                              | ECC/Non-ECC memory                                                                                                    |  |  |
| Speed                             | 2666 MHz                                                                                                    |  |  |
|                                   | ONOTE: Pentium and i3 will run at 2400 MHz                                                                                                    |  |  |

# **Storage**

### **Table 5. Storage specifications**

| Туре                                      | Form factor                                  | Interface                  | Security option | Capacity   |  |
|-------------------------------------------|----------------------------------------------|----------------------------|-----------------|------------|--|
| One NVMe Solid-State<br>Drives(SSD)       | M.2 2280                                     | PCle 4, Up to 32 Gbps      | SED             | Up to 1 TB |  |
| One Solid-State Optane memory drive (SSD) | M.2 2230                                     | PCle, Up to 32 Gbps        |                 | 32 GB      |  |
| Two 2.5 inch Hard-Disk<br>Drive (HDD)     | Approximately (2.760 x 3.959 x 0.374 inches) | SATA AHCI, Up to 6<br>Gbps | SED, Opal, FIPS | Up to 4 TB |  |
| One 3.5 inch Hard-Disk<br>Drive (HDD))    | Approximately (2.760 x 3.959 x 0.276 inches) | SATA AHCI, Up to 6<br>Gbps |                 | Up to 4 TB |  |
| Table 6. Storage configurations           |                                              |                            |                 |            |  |
| Primary/Boot drive                        |                                              | Form Fact                  | or              |            |  |

| 4 1   | 4 O D :    |   |
|-------|------------|---|
| 7 V N | /1/2 Drive | 1 |

| Primary/Boot drive | Form Factor        |
|--------------------|--------------------|
| 1 x M.2 Drive      | NA                 |
| 1 x M.2 Drive      | 1 x 2.5 inch Drive |

| Primary/Boot drive | Form Factor |  |
|--------------------|-------------|--|
| 1 x 2.5 inch Drive | NA          |  |
| 1 x 2.5 inch HDD   | NA          |  |

NOTE: Supports RAID 0 and 1 with dual 2.5 " HDD. It is not available with Optane memory (Available from August 2019).

For optimal performance when configuring drives as a RAID volume, Dell recommends drive models that are identical.

RAID 0 (Striped, Performance) volumes benefit from higher performance when drives are matched because the data is split across multiple drives: any IO operations with block sizes larger than the stripe size will split the IO and become constrained by the slowest of the drives. For RAID 0 IO operations where block sizes are smaller than the stripe size, whichever drive the IO operation targets will determine the performance, which increases variability and results in inconsistent latencies. This variability is particularly pronounced for write operations and it can be problematic for applications that are latency sensitive. One such example of this is any application that performs thousands of random writes per second in very small block sizes.

RAID 1 (Mirrored, Data Protection) volumes benefit from higher performance when drives are matched because the data is mirror across multiple drives: all IO operations must be performed identically to both drives, thus variations in drive performance when the models are different results in the IO operations completing only as fast as the slowest drive. While this does not suffer the variable latency issue in small random IO operations as with RAID 0 across heterogeneous drives, the impact is nonetheless large because the higher performing drive becomes limited in all IO types. One of the worst examples of constrained performance here is when using unbuffered IO. To ensure writes are fully committed to non-volatile regions of the RAID volume, unbuffered IO bypasses cache (for example by using the Force Unit Access bit in the NVMe protocol) and the IO operation will not complete until all the drives in the RAID volume have completed the request to commit the data. This kind of IO operation completely negates any advantage of a higher performing drive in the volume.

Care must be taken to match not only the drive vendor, capacity, and class, but also the specific model. Drives from the same vendor, with the same capacity, and even within the same class, can have very different performance characteristics for certain types of IO operations. Thus, matching by model ensures that the RAID volumes is comprised of an homogeneous array of drives that will deliver all the benefits of a RAID volume without incurring the additional penalties when one or more drives in the volume are lower performing.

When RAID is used for two non-identical drives (i.e. M.2 + 2.5 inch), performance will be at the speed of the slower drive in the array.

### **Audio**

#### Table 7. Audio specifications

| Controller                 | Realtek ALC3234                                                                                                    |  |  |
|----------------------------|----------------------------------------------------------------------------------------------------|--|--|
| Туре                       | Four-channel high-definition audio                                                                                                    |  |  |
| Speakers                   | Two (Directional speakers)                                                                                                    |  |  |
| Interface                  | <ul> <li>Universal audio jack</li> <li>High quality speakers</li> <li>Noise reducing array microphones</li> <li>Stereo headset/mic combo</li> </ul> |  |  |
| Internal speaker amplifier | 2W (RMS) per channel                                                                                                    |  |  |

## Video card

Table 8. Video card specifications

| Controller                | Туре     | CPU<br>Dependency                                                                                                    | Graphics<br>memory type | Capacity             | External display support | Maximum resolution |
|---------------------------|----------|----------------------------------------------------------------------------------------------------|-------------------------|----------------------|--------------------------|--------------------|
| Intel UHD<br>Graphics 630 | UMA      | <ul> <li>Intel Core i3         <ul> <li>8300/8100</li> </ul> </li> <li>Intel Core i5         <ul> <li>8600/8500/8400</li> </ul> </li> <li>Intel Core i7         <ul> <li>8700</li> </ul> </li> <li>Intel Xeon E         <ul> <li>Processor</li> <li>E-2174G/E-2146G/E-2124G</li> </ul> </li> </ul> | Integrated              | Shared system memory | DisplayPort/HDMI<br>1.4  | 4096 x 2304        |
| NVIDIA Quadro<br>P1000    | Discrete | N\A                                                                                                    | GDDR5                   | 4 GB                 | mDP/DisplayPort          | 5120 x 2880        |
| NVIDIA Quadro<br>P620     | Discrete | N\A                                                                                                    | GDDR5                   | 2 GB                 | mDP/DisplayPort          | 5120 x 2880        |
| NVIDIA Quadro<br>P400     | Discrete | N\A                                                                                                    | GDDR5                   | 2 GB                 | mDP/DisplayPort          | 5120 x 2880        |
| AMD Radeon<br>Pro WX4100  | Discrete | N\A                                                                                                    | GDDR5                   | 4 GB                 | mDP                      | 5120 x 2880        |
| AMD Radeon<br>Pro WX3100  | Discrete | N\A                                                                                                    | GDDR5                   | 4 GB                 | mDP/DisplayPort          | 5120 x 2880        |
| AMD Radeon<br>Pro WX2100  | Discrete | N\A                                                                                                    | GDDR5                   | 2 GB                 | mDP/DisplayPort          | 5120 x 2880        |

## Communication

**Table 9. Communication specifications** 

Network adapter

Integrated Intel i219-LM 10/100/1000 Mbps Ethernet (RJ-45 ) with Intel Remote Wake UP, PXE and Jumbo frames support

## **Wireless**

Table 10. Wireless specifications

Intel Dual Band Wireless-AC 9560 802.11AC 2x2 Wi-Fi + BT 5 LE M.2 Wireless Card

Qualcomm QCA61x4A 802.11ac MU-MIMO Dual Band (2x2) Wi-Fi + Bluetooth 4.2 LE M.2 Wireless Card

## Ports and connectors

**Table 11. Ports and connectors** 

Memory card reader SD card reader

| Smart card reader | Optional                                                                                                    |  |
|-------------------|----------------------------------------------------------------------------------------------------|--|
| USB               | <ul> <li>One USB 2.0 port with PowerShare</li> <li>One USB 2.0 port (Front)</li> <li>One USB 3.1 Gen 2 Type-C with PowerShare (Front)</li> <li>One USB 3.1 Gen 1 port (Front)</li> <li>Four USB 3.1 Gen 1 ports (Rear)</li> <li>Two USB 2.0 ports (Rear)</li> </ul> |  |
| Security          | Noble wedge lock slot/Padlock Ring                                                                                                    |  |
| Audio             | Universal audio jack                                                                                                    |  |
| Video             | <ul> <li>Display Port/HDMI 2.0b/VGA/USB Type C Display Port (optional)</li> <li>Two Display Ports</li> </ul>                                                                                                    |  |
| Network adapter   | One RJ-45 connector                                                                                                    |  |
| Serial port       | One serial port (optional)                                                                                                    |  |
| PS/2              | Mouse     Keyboard                                                                                                    |  |

# **Power supply**

### Table 12. Power supply

| Input voltage | 100-240 VAC, 50-60 Hz                                                           |
|---------------|---------------------------------------------------------------------------------|
| Wattage       | <ul><li>200 W 100V-240V Full range</li><li>260 W 100V-240V Full range</li></ul> |

# Physical system dimensions

### Table 13. Physical system dimensions

| Chassis volume (liters)                                             | 7.8          |
|---------------------------------------------------------------------|--------------|
| Chassis weight (pounds / kilograms)                                 | 11.57 / 5.26 |
| Table 14. Chassis dimensions                                        |              |
| Height (inches / centimeters)                                       | 11.42 / 29   |
| Width (inches / centimeters)                                        | 3.65 / 9.26  |
| Depth (inches / centimeters)                                        | 11.50 / 29.2 |
| Shipping weight (pounds / kilograms – includes packaging materials) | 15.09 / 6.86 |
| Table 15. Packaging parameters                                      |              |
| Height (inches / centimeters)                                       | 10.38 / 26.4 |
| Width (inches / centimeters)                                        | 19.2 / 48.7  |
| Depth (inches / centimeters)                                        | 15.5 / 39.4  |

# **Environmental**

NOTE: For more details on Dell environmental features, please go to the environmental attributes section. See your specific region for availability.

### **Table 16. Environmental**

| Energy efficient power supply                             | Internal                                                                  |
|-----------------------------------------------------------|---------------------------------------------------------------------------|
| 80 plus bronze certification                              | 200 W EPA bronze (not available in North America or Brazil)               |
| 80 plus platinum certification                            | 200 W (Only available in North America and Brazil) and 260 W EPA platinum |
| Recyclable packaging                                      | Yes                                                                       |
| MultiPack packaging                                       | Optional, US only                                                         |
| Energy Star 6.1 (or later) Compliant (Windows and Ubuntu) | Yes                                                                       |

# System setup

System setup enables you to manage your tabletdesktopnotebook hardware and specify BIOS level options. From the System setup, you can:

- · Change the NVRAM settings after you add or remove hardware
- · View the system hardware configuration
- · Enable or disable integrated devices
- · Set performance and power management thresholds
- · Manage your computer security

#### Topics:

- System setup
- Boot menu
- Navigation keys
- · Boot Sequence
- System setup options
- · Updating the BIOS in Windows
- · System and setup password

## System setup

CAUTION: Unless you are an expert computer user, do not change the settings in the BIOS Setup program. Certain changes can make your computer work incorrectly.

NOTE: Before you change BIOS Setup program, it is recommended that you write down the BIOS Setup program screen information for future reference.

Use the BIOS Setup program for the following purposes:

- · Get information about the hardware installed in your computer, such as the amount of RAM and the size of the hard drive.
- · Change the system configuration information.
- · Set or change a user-selectable option, such as the user password, type of hard drive installed, and enabling or disabling base devices.

### **Boot menu**

Press <F12> when the Dell logo appears to initiate a one-time boot menu with a list of the valid boot devices for the system. Diagnostics and BIOS Setup options are also included in this menu. The devices listed on the boot menu depend on the bootable devices in the system. This menu is useful when you are attempting to boot to a particular device or to bring up the diagnostics for the system. Using the boot menu does not make any changes to the boot order stored in the BIOS.

The options are:

- · UEFI Boot:
  - Windows Boot Manager
- Other Options:
  - · BIOS Setup
  - BIOS Flash Update
  - Diagnostics
  - · Change Boot Mode Settings

## **Navigation keys**

NOTE: For most of the System Setup options, changes that you make are recorded but do not take effect until you restart the system.

Keys Navigation

Up arrow Moves to the previous field.

Down arrow Moves to the next field.

**Enter** Selects a value in the selected field (if applicable) or follow the link in the field.

**Spacebar** Expands or collapses a drop-down list, if applicable.

**Tab** Moves to the next focus area.

Esc Moves to the previous page until you view the main screen. Pressing Esc in the main screen displays a message

that prompts you to save any unsaved changes and restarts the system.

## **Boot Sequence**

Boot Sequence allows you to bypass the System Setup-defined boot device order and boot directly to a specific device (for example: optical drive or hard drive). During the Power-on Self Test (POST), when the Dell logo appears, you can:

- Access System Setup by pressing F2 key
- Bring up the one-time boot menu by pressing F12 key

The one-time boot menu displays the devices that you can boot from including the diagnostic option. The boot menu options are:

- · Removable Drive (if available)
- STXXXX Drive
  - NOTE: XXX denotes the SATA drive number.
- · Optical Drive (if available)
- · SATA Hard Drive (if available)
- · Diagnostics
  - NOTE: Choosing Diagnostics, will display the ePSA diagnostics screen.

The boot sequence screen also displays the option to access the System Setup screen.

## System setup options

NOTE: Depending on the tabletcomputerlaptop and its installed devices, the items listed in this section may or may not appear.

# **General options**

### Table 17. General

| Option                  | Description                                                                                                    |  |
|-------------------------|----------------------------------------------------------------------------------------------------|--|
| System Information      | Displays the following information:                                                                                                    |  |
|                         | <ul> <li>System Information: Displays BIOS Version, Service Tag, Asset Tag, Ownership Tag, Ownership Date, Manufacture Date, and the Express Service Code.</li> <li>Memory Information: Displays Memory Installed, Memory Available, Memory Speed, Memory Channel Mode, Memory Technology, DIMM 1 Size, DIMM 2 Size.</li> <li>PCI Information: Displays Slot1, Slot2, Slot3_M.2, Slot4_M.2</li> <li>Processor Information: Displays Processor Type, Core Count, Processor ID, Current Clock Speed, Minimum Clock Speed, Maximum Clock Speed, Processor L2 Cache, Processor L3 Cache, HT Capable, and 64-Bit Technology.</li> <li>Device Information: Displays SATA-0, SATA 1, M.2 PCIe SSD-0, LOM MAC Address, Video Controller, Audio Controller, Wi-Fi Device, and Bluetooth Device.</li> </ul> |  |
| Boot Sequence           | Allows you to specify the order in which the computer attempts to find an operating system from the devices specified in this list.                                                                                                    |  |
| Advanced Boot Options   | Allows you to select the Enable Legacy Option ROMs option, when in UEFI boot mode. By default, this option is selected.                                                                                                    |  |
|                         | <ul><li>Enable Legacy Option ROMs—Default</li><li>Enable Attempt Legacy Boot</li></ul>                                                                                                    |  |
| UEFI Boot Path Security | This option controls whether or not the system will prompt the user to enter the Admin password when booting a UEFI boot path from the F12 Boot Menu.                                                                                                    |  |
|                         | <ul> <li>Always, Except Internal HDD—Default</li> <li>Always, Except Internal HDD&amp;PXE</li> <li>Always</li> <li>Never</li> </ul>                                                                                                    |  |
| Date/Time               | Allows you to set the date and time settings. Changes to the system date and time take effect immediately.                                                                                                    |  |

# **System information**

**Table 18. System Configuration** 

| Option         | Description                                                                                                    |
|----------------|----------------------------------------------------------------------------------------------------|
| Integrated NIC | Allows you to control the on-board LAN controller. The option 'Enable UEFI Network Stack' is not selected by default. The options are: |
|                | <ul><li>Disabled</li><li>Enabled</li><li>Enabled w/PXE (default)</li></ul>                                                             |
|                | NOTE: Depending on the computer and its installed devices, the items listed in this section may or may not appear.                     |
| Serial Port    | Determines how the built-in serial port operates.                                                                                      |
|                | Choose any one option:                                                                                                    |
|                | <ul> <li>Disabled</li> <li>COM1 (selected by default)</li> <li>COM2</li> <li>COM3</li> <li>COM4</li> </ul>                             |

| Option                  | Description                                                                                                    |  |
|-------------------------|----------------------------------------------------------------------------------------------------|--|
| SATA Operation          | Allows you to configure the operating mode of the integrated hard drive controller.                                                                                                    |  |
|                         | Disabled = The SATA controllers are hidden                                                                                                    |  |
|                         | AHCI = SATA is configured for AHCI mode                                                                                                    |  |
|                         | <ul> <li>RAID ON = SATA is configured to support RAID mode (selected by default)</li> </ul>                                                                                                    |  |
| Drives                  | Allows you to enable or disable the various drives on-board:                                                                                                    |  |
|                         | · SATA-0 (enabled by default)                                                                                                    |  |
|                         | · SATA-2 (enabled by default)                                                                                                    |  |
|                         | · SATA-3 (enabled by default)                                                                                                    |  |
|                         | · SATA-4 (enabled by default)                                                                                                    |  |
|                         | M.2 PCle SSD-0 (enabled by default)                                                                                                    |  |
| Smart Reporting         | This field controls whether hard drive errors for integrated drives are reported during system startup. The <b>Enable Smart Reporting option</b> is disabled by default.                                                                                                    |  |
| USB Configuration       | Allows you to enable or disable the integrated USB controller for:                                                                                                    |  |
|                         | · Enable USB Boot Support                                                                                                    |  |
|                         | Enable Front USB Ports                                                                                                    |  |
|                         | · Enable Rear USB Ports                                                                                                    |  |
|                         | All the options are enabled by default.                                                                                                    |  |
| Front USB Configuration | Allows you to enable or disable the front USB ports. All the ports are enabled by default.                                                                                                    |  |
| Rear USB Configuration  | Allows you to enable or disable the back USB ports. All the ports are enabled by default.                                                                                                    |  |
| USB PowerShare          | This option allows you to charge the external devices, such as mobile phones, music player. This option is disabled by default.                                                                                                    |  |
| Audio                   | Allows you to enable or disable the integrated audio controller. The option <b>Enable Audio</b> is selected by default.                                                                                                    |  |
|                         | Enable Microphone                                                                                                    |  |
|                         | · Enable Internal Speaker                                                                                                    |  |
|                         | Both the options are selected by default.                                                                                                    |  |
| Dust Filter Maintenance | Allows you to enable or disable BIOS messages for maintaining the optional dust filter installed in your computer. BIOS will generate a pre-boot reminder to clean or replace the dust filter based on the interval set. The option <b>Disabled</b> is selected by default. |  |
|                         | · Disabled                                                                                                    |  |
|                         | · 15 days                                                                                                    |  |
|                         | · 30 days                                                                                                    |  |
|                         | · 60 days                                                                                                    |  |
|                         | · 90 days                                                                                                    |  |
|                         | · 120 days                                                                                                    |  |
|                         | · 150 days                                                                                                    |  |
|                         | - 180 days                                                                                                    |  |
| Miscellaneous Devices   | Allows you to enable or disable various on board devices The option <b>Enable Secure Digital (SD) Card</b> is selected by default.                                                                                                    |  |
|                         | Enable Secure Digital (SD) Card                                                                                                    |  |
|                         | · Secure Digital (SD) Card Boot                                                                                                    |  |
|                         | Secure Digital (SD) Card Read-Only Mode                                                                                                    |  |

# Video screen options

### Table 19. Video

| Option          | Description                                                                                     |
|-----------------|-------------------------------------------------------------------------------------------------|
| Primary Display | Allows you to select the primary display when multiple controllers are available in the system. |
|                 | <ul><li>Auto (default)</li><li>Intel HD Graphics</li></ul>                                      |
|                 | (i) NOTE: If you do not select Auto, the on-board graphics device will be present and enabled.  |

# **Security**

### Table 20. Security

| Option                        | Description                                                                                                    |
|-------------------------------|----------------------------------------------------------------------------------------------------|
| Admin Password                | Allows you to set, change, and delete the admin password.                                                                                                    |
| System Password               | Allows you to set, change, and delete the system password.                                                                                                    |
| Internal HDD-0 Password       | Allows you to set, change, and delete the computer's internal HDD.                                                                                                    |
| Strong Password               | This option lets you enable or disable strong passwords for the system.                                                                                                    |
| Password Configuration        | Allows you to control the minimum and maximum number of characters allowed for a administrative password and the system password. The range of characters is between 4 and 32.                                                                                                    |
| Password Bypass               | This option lets you bypass the System (Boot) Password and the internal HDD password prompts during a system restart.                                                                                                    |
|                               | <ul> <li>Disabled — Always prompt for the system and internal HDD password when they are set. This option is disabled by default.</li> <li>Reboot Bypass — Bypass the password prompts on Restarts (warm boots).</li> </ul>                                                        |
|                               | NOTE: The system will always prompt for the system and internal HDD passwords when powered on from the off state (a cold boot). Also, the system will always prompt for passwords on any module bay HDDs that may be present.                                                      |
| Password Change               | This option lets you determine whether changes to the System and Hard Disk passwords are permitted when an administrator password is set.                                                                                                    |
|                               | Allow Non-Admin Password Changes - This option is enabled by default.                                                                                                    |
| UEFI Capsule Firmware Updates | This option controls whether this system allows BIOS updates via UEFI capsule update packages. This option is selected by default. Disabling this option will block BIOS updates from services such as Microsoft Windows Update and Linux Vendor Firmware Service (LVFS)           |
| TPM 2.0 Security              | Allows you to control whether the Trusted Platform Module (TPM) is visible to the operating system.                                                                                                    |
|                               | <ul> <li>TPM On (default)</li> <li>Clear</li> <li>PPI Bypass for Enable Commands</li> <li>PPI Bypass for Disable Commands</li> <li>PPI Bypass for Clear Commands</li> <li>Attestation Enable (default)</li> <li>Key Storage Enable (default)</li> <li>SHA-256 (default)</li> </ul> |
|                               | Choose any one option:                                                                                                    |
|                               | <ul><li>Disabled</li><li>Enabled (default)</li></ul>                                                                                                    |

| Option Description      |                                                                                                    |  |
|-------------------------|----------------------------------------------------------------------------------------------------|--|
| Computrace              | This field lets you Enable, Disable or Permanently Disable the BIOS module interface of the optional Absolute Persistence Module service from Absolute Software. |  |
|                         | <ul> <li>Enabled - This option is selected by default.</li> <li>Disabled</li> <li>Permanently Disabled</li> </ul>                                                |  |
| Chassis Intrusion       | This field controls the chassis intrusion feature.                                                                                                    |  |
|                         | Choose any one of the option:                                                                                                    |  |
|                         | <ul><li>Disabled (default)</li><li>Enabled</li><li>On-Silent</li></ul>                                                                                           |  |
| OROM Keyboard Access    | This option determines weather users are able to enter Option ROM Configuration screens via hotkeys during boot.                                                 |  |
|                         | <ul><li>Enabled (Default)</li><li>Disabled</li><li>One Time Enable</li></ul>                                                                                     |  |
| Admin Setup Lockout     | Allows you to prevent users from entering Setup when Admin password is set. This option is not set by default.                                                   |  |
| Master Password Lockout | Allows you to disable master password support Hard Disk passwords need to be cleared before the settings can be changed. This option is not set by default.      |  |
| SMM Security Mitigation | Allows you to enable or disable additional UEFI SMM Security Mitigation protections. This option is not set by default.                                          |  |

# **Secure boot options**

Table 21. Secure Boot

| Option             | Description                                                                                                    |  |
|--------------------|----------------------------------------------------------------------------------------------------|--|
| Secure Boot Enable | Allows you to enable or disable Secure Boot feature                                                            |  |
|                    | Secure Boot Enable                                                                                             |  |
|                    | This option is not selected by default.                                                                        |  |
| Secure Boot Mode   | Allows you to modify the behavior of Secure Boot to allow evaluation or enforcement of UEFI driver signatures. |  |
|                    | <ul><li>Deployed Mode (default)</li><li>Audit Mode</li></ul>                                                   |  |

| Option | Description |
|--------|-------------|
|--------|-------------|

#### Expert key Management

Allows you to manipulate the security key databases only if the system is in Custom Mode. The **Enable Custom Mode** option is disabled by default. The options are:

- · PK (default)
- · KEK
- · db
- · dbx

If you enable the **Custom Mode**, the relevant options for **PK, KEK, db, and dbx** appear. The options are:

- · Save to File- Saves the key to a user-selected file
- · Replace from File- Replaces the current key with a key from a user-selected file
- · Append from File- Adds a key to the current database from a user-selected file
- · **Delete** Deletes the selected key
- · Reset All Keys- Resets to default setting
- · Delete All Keys- Deletes all the keys
- NOTE: If you disable the Custom Mode, all the changes made will be erased and the keys will restore to default settings.

# **Intel Software Guard Extensions options**

**Table 22. Intel Software Guard Extensions** 

| Option              | Description                                                                                                    |
|---------------------|----------------------------------------------------------------------------------------------------|
| Intel SGX Enable    | This field specifies you to provide a secured environment for running code/storing sensitive information in the context of the main OS. |
|                     | Click one of the following options:                                                                                                    |
|                     | Disabled                                                                                                    |
|                     | · Enabled                                                                                                    |
|                     | Software controlled—Default                                                                                                    |
| Enclave Memory Size | This option sets SGX Enclave Reserve Memory Size                                                                                        |
|                     | Click one of the following options:                                                                                                    |
|                     | · 32 MB                                                                                                    |
|                     | · 64 MB                                                                                                    |
|                     | · 128 MB—Default                                                                                                    |

### **Performance**

Table 23. Performance

| Option             | Description                                                                                                    |
|--------------------|----------------------------------------------------------------------------------------------------|
| Multi Core Support | This field specifies whether the process has one or all cores enabled. The performance of some applications improves with the additional cores. |
|                    | <ul><li> All—Default</li><li> 1</li><li> 2</li></ul>                                                                                            |
|                    | . 3                                                                                                    |

| Option           | Description                                                                 |
|------------------|-----------------------------------------------------------------------------|
| Intel SpeedStep  | Allows you to enable or disable the Intel SpeedStep mode of processor.      |
|                  | · Enable Intel SpeedStep                                                    |
|                  | This option is set by default.                                              |
| C-States Control | Allows you to enable or disable the additional processor sleep states.      |
|                  | · C states                                                                  |
|                  | This option is set by default.                                              |
| Intel TurboBoost | Allows you to enable or disable the Intel TurboBoost mode of the processor. |
|                  | · Enable Intel TurboBoost                                                   |
|                  | This option is set by default.                                              |
|                  |                                                                             |

# **Power management**

Table 24. Power Management

| Option                                 | Description                                                                                                    |
|----------------------------------------|----------------------------------------------------------------------------------------------------|
| AC Recovery                            | Determines how the system responds when AC power is re-applied after a power loss. You can set the AC Recovery to:                                                                                                    |
|                                        | Power Off—Default                                                                                                    |
|                                        | <ul><li>Power On</li><li>Last Power State</li></ul>                                                                                                    |
|                                        | This option is Power Off by default.                                                                                                    |
| Enable Intel Speed Shift<br>Technology | Allows you to enable or disable Intel Speed Shift Technology support. The option <b>Enable Intel Speed Shift Technology</b> is set by default.                                                                                                    |
| Auto On Time                           | Sets time to automatically turn on the computer. Time is kept in standard 12-hour format (hour:minutes:seconds). Change the startup time by typing the values in the time and AM/PM fields.    NOTE: This feature does not work if you turn off your computer using the switch on a power strip or surge protector or if Auto Power is set to disabled. |
| Deep Sleep Control                     | Allows you to define the controls when Deep Sleep is enabled.                                                                                                    |
|                                        | · Disabled                                                                                                    |
|                                        | • Enabled in S5 only                                                                                                    |
|                                        | • Enabled in S4 and S5                                                                                                    |
|                                        | This option is Enabled in S4 and S5 by default.                                                                                                    |
| Fan Control Override                   | This field determines the speed of the fan. When enabled the system fan runs at full speed. This option is disabled by default.                                                                                                    |
| USB Wake Support                       | Allows you to enable the USB devices to wake the computer from standby mode. The option <b>Enable USB Wake Support</b> is disabled by default                                                                                                    |

| Option           | Description                                                                                                    |
|------------------|----------------------------------------------------------------------------------------------------|
| Wake on LAN/WWAN | This option allows the computer to power up from the off state when triggered by a special LAN signal. This feature only works when the computer is connected to AC power supply. |
|                  | <ul> <li>Disabled - Does not allows the system to power on by special LAN signals when it receives a wake-up signal from the LAN or wireless LAN.</li> </ul>                      |
|                  | • LAN or WLAN - Allows the system to be powered on by special LAN or wireless LAN signals.                                                                                        |
|                  | <ul> <li>LAN Only - Allows the system to be powered on by special LAN signals.</li> </ul>                                                                                         |
|                  | <ul> <li>LAN with PXE Boot - A wakeup packet sent to the system in either the S4 or S5 state, that will cause the system to wake-up and immediately boot to PXE.</li> </ul>       |
|                  | <ul> <li>WLAN Only - Allows the system to be powered on by special WLAN signals.</li> </ul>                                                                                       |
|                  | This option is Disabled by default.                                                                                                    |
| Block Sleep      | Allows you to block entering to sleep in OS environment. This option is disabled by default.                                                                                      |

## Post behavior

### Table 25. POST Behavior

| Option                | Description                                                                                                    |
|-----------------------|----------------------------------------------------------------------------------------------------|
| Numlock LED           | Allows you to enable or disable the Numlock feature when your computer starts. This option is enabled by default.                                                                                                    |
| Keyboard Errors       | Allows you to enable or disable the keyboard error reporting when the computer starts. The option <b>Enable Keyboard Error Detection</b> is enabled by default.                                                                                                    |
| Fast Boot             | This option can speed up the boot process by bypassing some compatibility steps:                                                                                                    |
|                       | <ul> <li>Minimal — The system boots quickly, unless the BIOS has been updated, memory changed, or the previous POST did not complete.</li> <li>Thorough — The system does not skip any steps in the boot process.</li> <li>Auto — This allows the operating system to control this setting (this works only when the operating system supports Simple Boot Flag).</li> </ul> |
|                       | This option is set to <b>Thorough</b> by default.                                                                                                    |
| Extend BIOS POST Time | This option creates an additional pre-boot delay.                                                                                                    |
|                       | <ul><li> 0 seconds (default)</li><li> 5 seconds</li><li> 10 seconds</li></ul>                                                                                                    |
| Full Screen Logo      | This option will display full screen logo if your image match screen resolution. The option <b>Enable Full Screen Logo</b> is not set by default.                                                                                                    |
| Warnings and Errors   | This option causes the boot process to only pause when warning or errors are detected. Choose any one of the option:                                                                                                    |
|                       | <ul> <li>Prompt on Warnings and Errors—Default</li> <li>Continue on Warnings</li> <li>Continue on Warnings and Errors</li> </ul>                                                                                                    |

# Manageability

### Table 26. Manageability

| Option        | Description                             |
|---------------|-----------------------------------------|
| USB provision | This option is not selected by default. |
| MEBx Hotkey   | This option is selected by default.     |

# Virtualization support

### **Table 27. Virtualization Support**

| Option            | Description                                                                                                    |
|-------------------|----------------------------------------------------------------------------------------------------|
| Virtualization    | This option specifies whether a Virtual Machine Monitor (VMM) can utilize the additional hardware capabilities provided by the Intel Virtualization technology.           |
|                   | · Enable Intel Virtualization Technology                                                                                                    |
|                   | This option is set by default.                                                                                                    |
| VT for Direct I/O | Enables or disables the Virtual Machine Monitor (VMM) from utilizing the additional hardware capabilities provided by the Intel Virtualization technology for direct I/O. |
|                   | · Enable VT for Direct I/O                                                                                                    |
|                   | This option is set by default.                                                                                                    |
| Trusted Execution | This option specifies whether a Measured Virtual Machine Monitor (MVMM) can utilize the additional hardware capabilities provided by Intel Trusted Execution Technology.  |
|                   | · Trusted Execution                                                                                                    |
|                   | This option is not set by default.                                                                                                    |

# **Wireless options**

### Table 28. Wireless

| Option                 | Description                                                    |
|------------------------|----------------------------------------------------------------|
| Wireless Device Enable | Allows you to enable or disable the internal wireless devices. |
|                        | The options are:                                               |
|                        | <ul><li>WLAN/WiGig</li><li>Bluetooth</li></ul>                 |
|                        | All the options are enabled by default.                        |

## **Maintenance**

#### Table 29. Maintenance

| Option         | Description                                                                                                    |
|----------------|----------------------------------------------------------------------------------------------------|
| Service Tag    | Displays the service tag of your computer.                                                                                                   |
| Asset Tag      | Allows you to create a system asset tag if an asset tag is not already set.  This option is not set by default.                              |
| SERR Messages  | Controls the SERR message mechanism. This option is set by default. Some graphics cards require that the SERR message mechanism be disabled. |
| BIOS Downgrade | Allows you to flash previous revisions of the system firmware.                                                                               |
|                | · Allow BIOS Downgrade                                                                                                    |
|                | This option is set by default.                                                                                                    |
| Data Wipe      | Allows you to securely erase data from all internal storage devices.                                                                         |
|                | · Wipe on Next Boot                                                                                                    |
|                | This option is not set by default.                                                                                                    |

| Option                                                                                                    | Description                                                                                    |
|----------------------------------------------------------------------------------------------------|------------------------------------------------------------------------------------------------|
| Bios Recovery <b>BIOS Recovery from Hard Drive</b> —This option is set by default. Allows you to recover the BIOS from a recovery file on the HDD or an external USB key. |                                                                                                |
|                                                                                                    | BIOS Auto-Recovery— Allows you to recover the BIOS automatically.                              |
|                                                                                                    | i NOTE: BIOS Recovery from Hard Drive field should be enabled.                                 |
|                                                                                                    | Always Perform Integrity Check—Performs integrity check on every boot.                         |
| First Power On Date                                                                                                    | Allows you the set Ownership date. The option <b>Set Ownership Date</b> is not set by default. |

### System logs

#### Table 30. System Logs

| Option      | Description                                                       |
|-------------|-------------------------------------------------------------------|
| BIOS events | Allows you to view and clear the System Setup (BIOS) POST events. |

## **Advanced configuration**

#### **Table 31. Advanced configuration**

| Option | Description                                                                                                    |  |
|--------|----------------------------------------------------------------------------------------------------|--|
| ASPM   | Allows you to set the ASPM level.                                                                                                    |  |
|        | <ul> <li>Auto (default) - There is handshaking between the device and PCI Express hub to determine the best ASPM mode supported by the device</li> <li>Disabled - ASPM power management is turned off at all time</li> <li>L1 Only - ASPM power management is set to use L1</li> </ul> |  |

## **Updating the BIOS in Windows**

It is recommended to update your BIOS (System Setup), when you replace the system board or if an update is available. For laptops, ensure that your computer battery is fully charged and connected to a power outlet.

- NOTE: If BitLocker is enabled, it must be suspended prior to updating the system BIOS, and then re-enabled after the BIOS update is completed.
- 1. Restart the computer.
- 2. Go to Dell.com/support.
  - $\cdot$   $\;$  Enter the Service Tag or Express Service Code and click Submit.
  - · Click **Detect Product** and follow the instructions on screen.
- 3. If you are unable to detect or find the Service Tag, click Choose from all products.
- 4. Choose the **Products** category from the list.
  - i NOTE: Choose the appropriate category to reach the product page
- 5. Select your computer model and the **Product Support** page of your computer appears.
- 6. Click Get drivers and click Drivers and Downloads.
  - The Drivers and Downloads section opens.
- 7. Click Find it myself.
- 8. Click **BIOS** to view the BIOS versions.
- 9. Identify the latest BIOS file and click Download.
- 10. Select your preferred download method in the Please select your download method below window, click Download File. The File Download window appears.
- 11. Click Save to save the file on your computer.

12. Click Run to install the updated BIOS settings on your computer.

Follow the instructions on the screen.

### Updating BIOS on systems with BitLocker enabled

CAUTION: If BitLocker is not suspended before updating the BIOS, the next time you reboot the system it will not recognize the BitLocker key. You will then be prompted to enter the recovery key to progress and the system will ask for this on each reboot. If the recovery key is not known this can result in data loss or an unnecessary operating system reinstall. For more information on this subject, see Knowledge Article: https://www.dell.com/support/article/sln153694

### Updating your system BIOS using a USB flash drive

If the system cannot load into Windows but there is still a need to update the BIOS, download the BIOS file using another system and save it to a bootable USB Flash Drive.

- NOTE: You will need to use a bootable USB Flash drive. Please refer to the following article for further details: https://www.dell.com/support/article/sln143196/
- 1. Download the BIOS update .EXE file to another system.
- 2. Copy the file e.g. O9010A12.EXE onto the bootable USB Flash drive.
- 3. Insert the USB Flash drive into the system that requires the BIOS update.
- 4. Restart the system and press F12 when the Dell Splash logo appears to display the One Time Boot Menu.
- 5. Using arrow keys, select **USB Storage Device** and click Return.
- 6. The system will boot to a Diag C:\> prompt.
- 7. Run the file by typing the full filename e.g. O9010A12.exe and press Return.
- 8. The BIOS Update Utility will load, follow the instructions on screen.

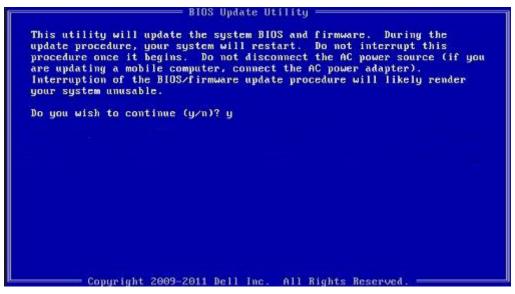

Figure 1. DOS BIOS Update Screen

## Updating the Dell BIOS in Linux and Ubuntu environments

If you want to update the system BIOS in a Linux environment such as Ubuntu, see https://www.dell.com/support/article/sln171755/.

### Flashing the BIOS from the F12 One-Time boot menu

Updating your system BIOS using a BIOS update .exe file copied to a FAT32 USB key and booting from the F12 one time boot menu.

**BIOS Update** 

You can run the BIOS update file from Windows using a bootable USB key or you can also update the BIOS from the F12 One-Time boot menu on the system.

Most Dell systems built after 2012 have this capability and you can confirm by booting your system to the F12 One-Time Boot Menu to see if BIOS FLASH UPDATE is listed as a boot option for your system. If the option is listed, then the BIOS supports this BIOS update option.

NOTE: Only systems with BIOS Flash Update option in the F12 One-Time Boot Menu can use this function.

### Updating from the One-Time Boot Menu

To update your BIOS from the F12 One-Time boot menu, you will need:

- USB key formatted to the FAT32 file system (key does not have to be bootable)
- · BIOS executable file that you downloaded from the Dell Support website and copied to the root of the USB key
- · AC power adapter connected to the system
- · Functional system battery to flash the BIOS

Perform the following steps to execute the BIOS update flash process from the F12 menu:

# CAUTION: Do not power off the system during the BIOS update process. Powering off the system could make the system fail to boot.

- 1. From a power off state, insert the USB key where you copied the flash into a USB port of the system .
- 2. Power on the system and press the F12 key to access the One-Time Boot Menu, Highlight **BIOS Flash Update** using the arrow keys then press **Enter**.

```
such as HDD, SSD, NVMe, or eMMC. It is intended for use with external storage devices or
   such as SD Card, USB, and Network PXE.
   Boot mode is set to: UEFI; Secure Boot: OFF
   LEGACY EXTERNAL DEVICE BOOT:
       Onboard NIC
   UEFI BOOT:
       Windows Boot Manager
       UEFI: SanDisk SD6SB1M256G1012
   OTHER OPTIONS:
       BIOS Setup
       Device Configuration
       BIOS Flash Update
       Diagnostics
       Intel(R) Management Engine BIOS Extension (MEBx)
       Change Boot Mode Settings
Precision Tower 3431
                                    BIOS Revision 1.0.1
```

3. The Bios Flash Update dialog box menu is opened. Click BIOS Update file browse button to select the BIOS file.

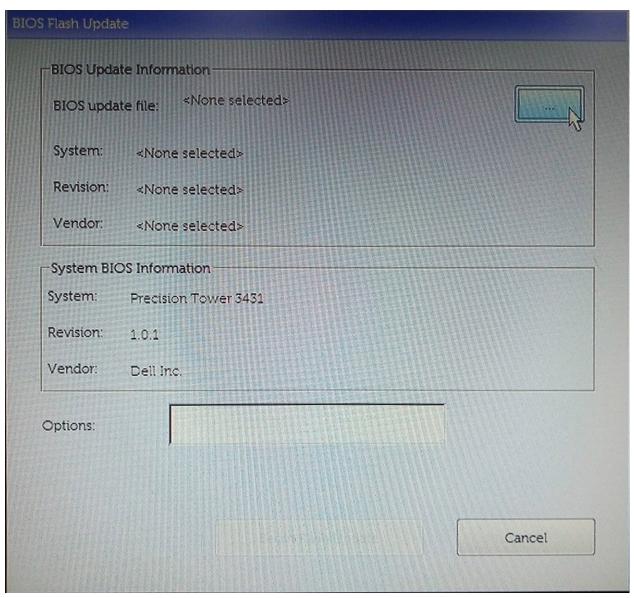

4. Select the BIOS executable file and then press **OK**. Switch to correct catalogue of your external USB device by **File system** if you do not find the BIOS executable file.

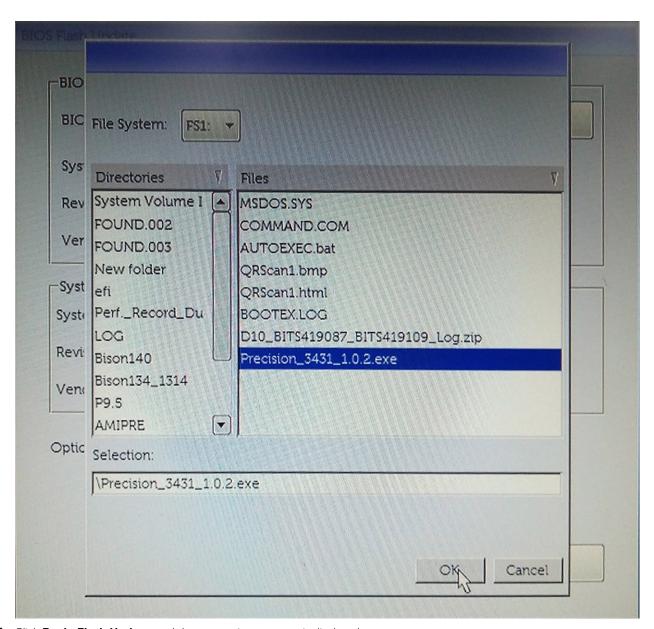

5. Click **Begin Flash Update**, and then a warning message is displayed.

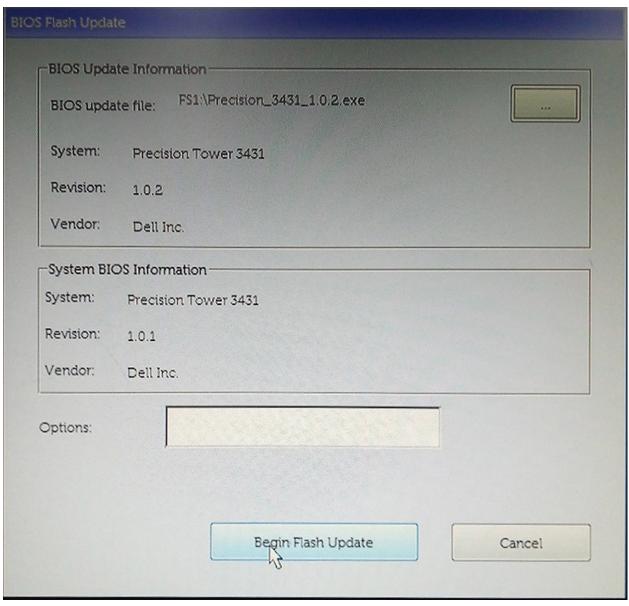

6. Click Yes. The systems restarts automatically and starts BIOS Flash.

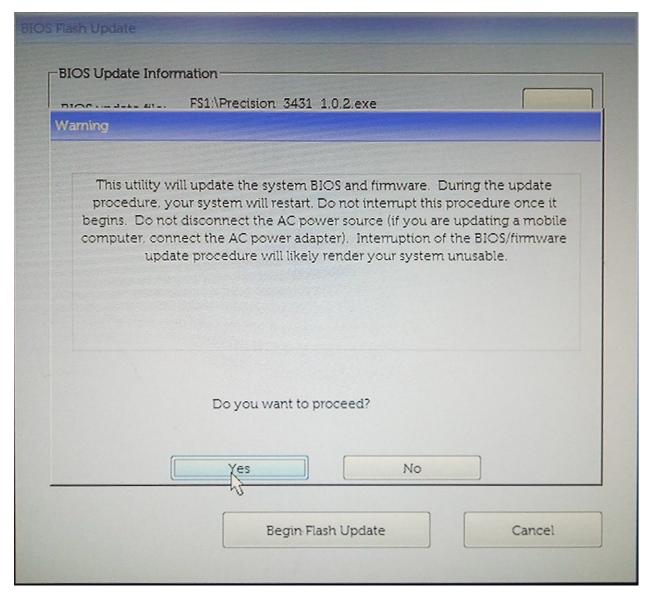

7. Once complete, the system will reboot and the BIOS update process is completed.

## System and setup password

Table 32. System and setup password

| Password type   | Description                                                                                    |
|-----------------|------------------------------------------------------------------------------------------------|
| System password | Password that you must enter to log on to your system.                                         |
| Setup password  | Password that you must enter to access and make changes to the BIOS settings of your computer. |

You can create a system password and a setup password to secure your computer.

CAUTION: The password features provide a basic level of security for the data on your computer.

CAUTION: Anyone can access the data stored on your computer if it is not locked and left unattended.

i NOTE: System and setup password feature is disabled.

## Assigning a system setup password

You can assign a new System or Admin Password only when the status is in Not Set.

To enter the system setup, press F2 immediately after a power-on or re-boot.

- In the System BIOS or System Setup screen, select Security and press Enter. The Security screen is displayed.
- 2. Select System/Admin Password and create a password in the Enter the new password field.

Use the following guidelines to assign the system password:

- · A password can have up to 32 characters.
- · The password can contain the numbers 0 through 9.
- · Only lower case letters are valid, upper case letters are not allowed.
- Only the following special characters are allowed: space, ("), (+), (,), (-), (.), (/), (;), ([), (\), (]), (\).
- 3. Type the system password that you entered earlier in the Confirm new password field and click OK.
- **4.** Press Esc and a message prompts you to save the changes.
- **5.** Press Y to save the changes. The computer reboots.

## Deleting or changing an existing system setup password

Ensure that the **Password Status** is Unlocked (in the System Setup) before attempting to delete or change the existing System and/or Setup password. You cannot delete or change an existing System or Setup password, if the **Password Status** is Locked.

To enter the System Setup, press F2 immediately after a power-on or reboot.

- In the System BIOS or System Setup screen, select System Security and press Enter.
  The System Security screen is displayed.
- 2. In the System Security screen, verify that Password Status is Unlocked.
- 3. Select System Password, alter or delete the existing system password and press Enter or Tab.
- 4. Select Setup Password, alter or delete the existing setup password and press Enter or Tab.
  - NOTE: If you change the System and/or Setup password, re-enter the new password when prompted. If you delete the System and/or Setup password, confirm the deletion when prompted.
- 5. Press Esc and a message prompts you to save the changes.
- **6.** Press Y to save the changes and exit from System Setup. The computer reboot.

## **Software**

This chapter details the supported operating systems along with instructions on how to install the drivers.

### Topics:

- Operating system
- · Downloading Windows drivers

## Operating system

Table 33. Operating system

Operating systems supported

- · Windows 10 Home (64 bit)
- · Windows 10 Professional (64 bit)
- Windows 10 Pro National Academic
- · Windows 10 Home
- Ubuntu 16.04 LTS (64bit)
- NeoKylin 6.0
- Red Hat Linux 7.5

# **Downloading Windows drivers**

- 1. Turn on the tabletdesktopnotebook.
- 2. Go to Dell.com/support.
- 3. Click Product Support, enter the Service Tag of your tabletdesktopnotebook, and then click Submit.
  - NOTE: If you do not have the Service Tag, use the auto detect feature or manually browse for your tabletdesktopnotebook model.
- 4. Click Drivers and Downloads.
- 5. Select the operating system installed on your tabletdesktopnotebook.
- 6. Scroll down the page and select the driver to install.
- 7. Click **Download File** to download the driver for your tabletdesktopnotebook.
- 8. After the download is complete, navigate to the folder where you saved the driver file.
- 9. Double-click the driver file icon and follow the instructions on the screen.

# **Getting help**

### **Topics:**

Contacting Dell

# **Contacting Dell**

NOTE: If you do not have an active Internet connection, you can find contact information on your purchase invoice, packing slip, bill, or Dell product catalog.

Dell provides several online and telephone-based support and service options. Availability varies by country and product, and some services may not be available in your area. To contact Dell for sales, technical support, or customer service issues:

- 1. Go to **Dell.com/support.**
- 2. Select your support category.
- 3. Verify your country or region in the Choose a Country/Region drop-down list at the bottom of the page.
- 4. Select the appropriate service or support link based on your need.